## **Chapter 7: Firmware Update**

1. click the "M" button on TP button, switch the wireless mode to iOS mode.

2. 1) using mobile/laptop/table search Wi-Fi (Wi-Fi name is displayed on the screen), then enter the default password: 12345678.

2) Upon the connection between mobile/laptop/table and dongle is completed, open web browser on the mobile phone/laptop/tablet and visit http:\\192.168.49.1.

3) Tap the icon  $\hat{\mathcal{F}}$  to make the web browser jump to another page.

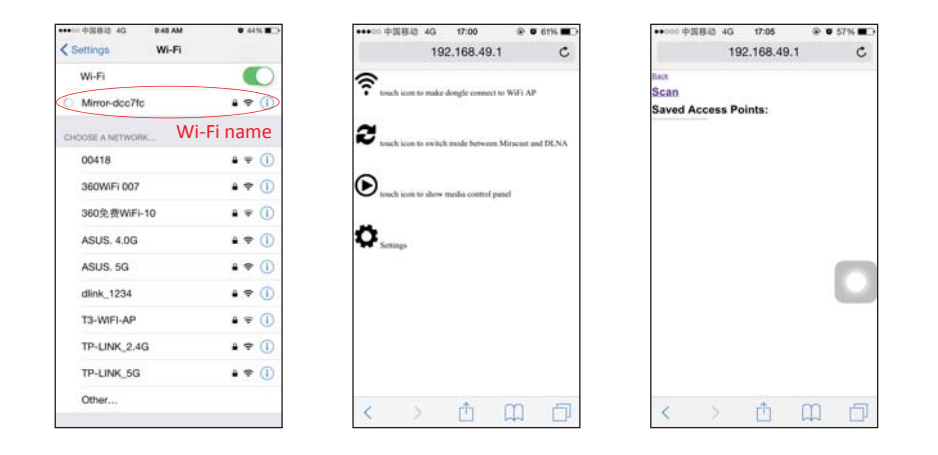

3. Tap "Scan" and follow the instructions to connect to Wi-Fi AP which allows to access Internet through WAN. Please note that when the connection between dongle and AP is established, the connection between dongle and mobile phone/laptop/table may be disconnected. The reason is that the connection channel between dongle and mobile phone is different from the channel between dongle and AP. In this case, mobile phone /laptop/tablet should be connected to dongle by using soft AP again.

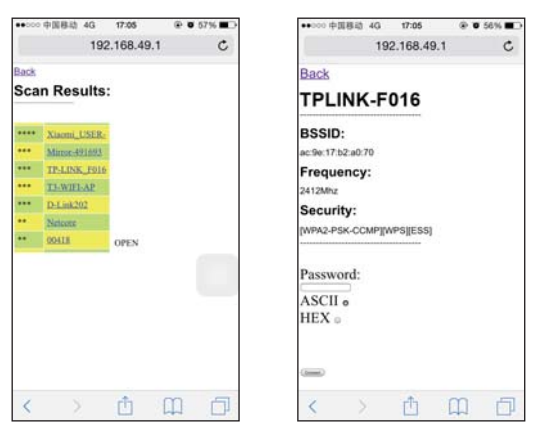

4. Dongle is able to access Internet through AP. AP's SSID and dongle's IP address that are dispatched from AP ("Device IP1") will be shown on the screen. The mobile phone/laptop/tablet that is connected to dongle allows to access the Internet because of AP bridge function of dongle. Then long press "M" button to upgrade within 30 seconds.

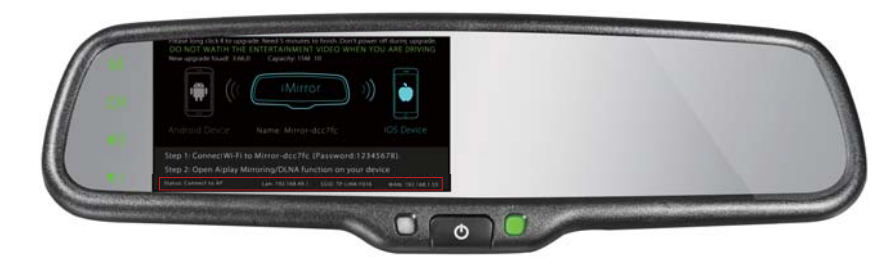

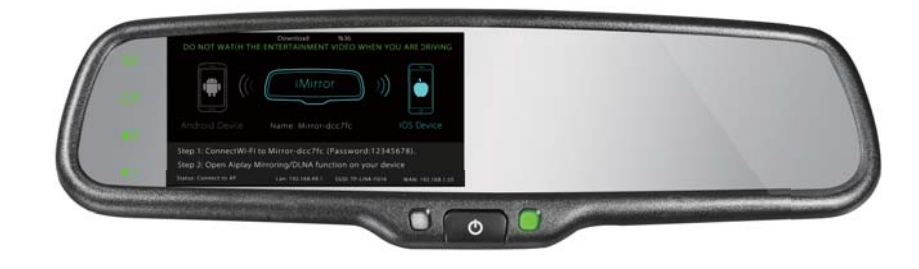

5. After upgrade is completed, restart the mirror.

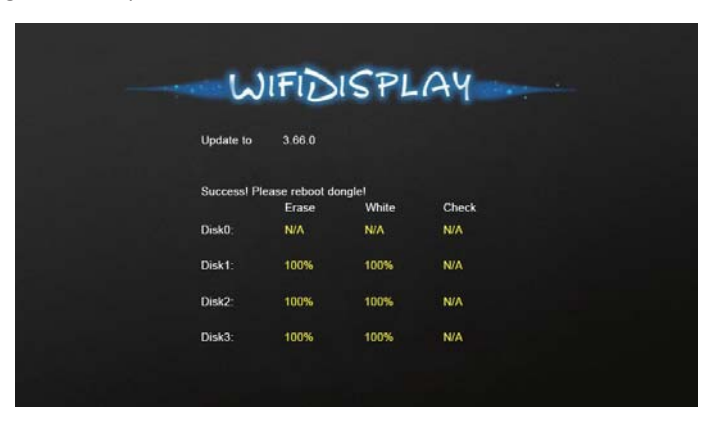

"If new iOS releases, VTW43M may require new firmware update for Miracast function. Availability of New firmware update may take awhile after Apple's released new iOS."